#### **Kurzinformation zur Schüleranmeldung-Online mit SibankPLUS**

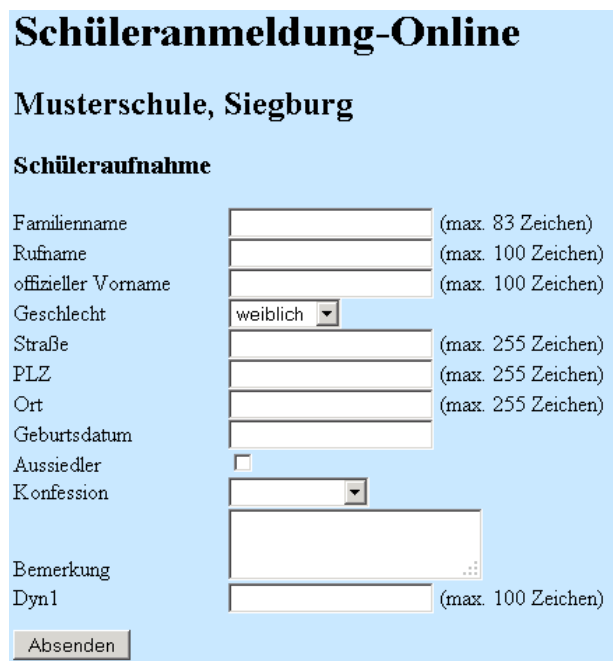

# **1. Vorwort**

Wir möchten Ihnen hier eine kurze Übersicht zum Zusatzmodul "Schüleranmeldung-Online" verschaffen.

# **2. Lizenz**

Um das Zusatzmodul "Schüleranmeldung-Online" verwenden zu können, müssen Sie dieses in SibankPLUS zunächst freischalten. Das Zusatzmodul benötigt keine Installation; nach Eingabe Ihrer Lizenzdaten steht Ihnen die Schüleranmeldung-Online mit Nutzung unseres Servers für drei Jahre zur Verfügung.

## **3. Funktionsweise**

Unser System ist wie folgt aufgebaut:

• Sie exportieren aus SibankPLUS die ".SAUP"-Datei, welche Ihren Schulnamen, Ihre E-Mail-Adresse und die von Ihnen gewünschten einzugebenden Felder enthält, und laden diese auf der Seite

<http://www.haneke.de/schueleranmeldung/>

hoch. (Siehe [4.1.\)](#page-1-1)

- Die Eltern haben anschließend über einen speziell für Ihre Schule generierten Link die Möglichkeit, die Daten ihrer Kinder einzugeben.
- Nachdem die Eltern die Daten eingegeben und geprüft haben, drucken diese eine Übersichtsseite mit einem Barcode aus. Der Barcode wird auch als Kennung in Ziffern ausgegeben. (Siehe [4.2.\)](#page-1-0)
- Anschließend laden Sie über einen weiteren Link die kompletten eingegeben Daten in einem Datenpaket herunter und importieren dieses nach SibankPLUS.
- Über eine Schaltfläche in SibankPLUS kann die Sekretärin die Eingabemaske für den Barcode einer Anmeldung öffnen. Dieser kann eingescannt oder manuell eingegeben werden.

#### **Kurzinformation zur Schüleranmeldung-Online mit SibankPLUS**

• Nun werden automatisch aus dem Datenpaket die eingegebenen Stammdaten geladen und Ihnen in der Schülerverwaltung angezeigt.

## **4. Funktionen im Einzelnen**

### <span id="page-1-1"></span> **4.1. Export aus SibankPLUS**

### **a) Datenexport**

Den Export der Daten aus SibankPLUS führen Sie auf der Hauptmaske über den Menüpunkt [Sonstiges] - [Import/Export] - [Schüleranmeldung-Online] durch.

Dieses Fenster besitzt zwei Karteireiter: "Export" und "Import". Für uns ist zunächst der erste Reiter "Export" relevant.

Hier geben Sie Ihre E-Mail-Adresse ein und wählen die zu exportierenden Felder aus.

Nachdem Sie alles ausgewählt haben, bestätigen Sie Ihre Eingaben. Nun wird an die von Ihnen angegebene E-Mail-Adresse eine Bestätigungsmail versandt, welche die Links für die Schüleranmeldung enthalten. Außerdem wird die Exportdatei in einem beliebigen Ordner unter einem frei wählbaren Namen abgespeichert. Die so angelegte Datei wird im Anschluss auf unseren Server hochgeladen.

### **b) Hochladen des Datenpakets**

Verlassen Sie nun SibankPLUS und starten Sie Ihren Webbrowser (Firefox, Chrome, Opera, Internet-Explorer, ...). Rufen Sie die Seite

<http://www.haneke.de/schueleranmeldung/>

auf. Wählen Sie hier im Feld "Datei" die vorher abgespeicherte Exportdatei aus und betätigen den Button "Hochladen". Die Daten werden nun hochgeladen.

Nach Abschluss dieses Prozesses wird eine entsprechende Meldung ausgegeben, in welcher darauf hingewiesen wird, dass eine E-Mail an die von Ihnen eingegebene E-Mail-Adresse versandt wurde. In dieser E-Mail sind zwei Links enthalten: Den ersten Link stellen Sie den Eltern zur Verfügung, damit diese die gewünschten Daten online eingeben können. Mit Hilfe des zweiten Links laden Sie, nachdem die Daten eingegeben worden sind, das Datenpaket mit den Schülerdaten wieder herunter.

### <span id="page-1-0"></span> **4.2. Dateneingabe der Eltern**

#### **a) Eingabe der Schülerdaten**

Über den ersten Link können die Eltern die Eingabeseite der Schüleranmeldung aufrufen. Hier werden die von Ihnen hoch geladenen Felder angezeigt und können mit Daten befüllt werden.

Nachdem alle Daten eingegeben wurden, klicken die Eltern auf den Button "Absenden", um zum Kontrollausdruck zu gelangen.

#### **Kurzinformation zur Schüleranmeldung-Online mit SibankPLUS**

*Hinweis: Die eingegebenen Daten des Schülers werden sechs Monate auf unserem Server gespeichert.*

### **b) Kontrollausdrucke**

Damit Sie die Daten in SibankPLUS abrufen können, müssen die Eltern den Kontrollausdruck mit der Kennung und dem Barcode ausdrucken und dem Sekretariat vorlegen.

### **4.3. Import nach SibankPLUS**

### **a) Herunterladen des Datenpakets**

Damit Sie die gespeicherten Daten eines Schülers in SibankPLUS mit Hilfe der Kennung bzw. des Barcodes speichern können, müssen Sie sich das Datenpaket von unserem Server wieder herunterladen. Hierzu verwenden Sie den zweiten zugesandten Link. Nachdem Sie den Link aufgerufen haben, werden die Daten zum Herunterladen zusammengestellt. Anschließend können Sie die Datei "schueleranmeldung.sadl" herunterladen.

### **b) Import des Datenpakets**

Den Import der Daten nach SibankPLUS führen Sie wieder auf der Hauptmaske über den Menüpunkt [Sonstiges] - [Import/Export] - [Schüleranmeldung-Online]. Nun ist für uns der zweite Reiter "Import" von Interesse.

Hier können Sie die Datei "schueleranmeldung.sadl" auswählen und importieren.

### **c) Schüleranmeldung**

Abschließend kann die Sekretärin die Schülerdaten mithilfe der Kennung oder des Barcodes auf dem von den Eltern vorgelegten "Kontrollausdruck" in der Schülerverwaltung abrufen und speichern.

## **5. Konditionen**

Ab ca. dem 12.01.2012 haben Sie die Möglichkeit, eine Probeversion mit einer Testlizenz bei uns zu bestellen. Hiermit können Sie alle Eingaben vornehmen und die Schüleranmeldung über die Kennung oder den Barcode für drei Schüler vornehmen.

Wenn Sie das Zusatzmodul bis zum 30.06.2012 bestellen, bekommen Sie das komplette Paket mit Servernutzung, Service und Updates zum Einführungspreis von 199,00€ zzgl. MwSt für drei Jahre zur Verfügung gestellt.

Möchten Sie das System über die drei Jahre hinaus nutzen, kontaktieren Sie uns vor Ablauf der drei Jahre bzgl. einer Verlängerung.